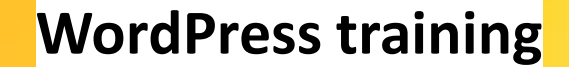

#### **WordPress: News Posts and In the News**

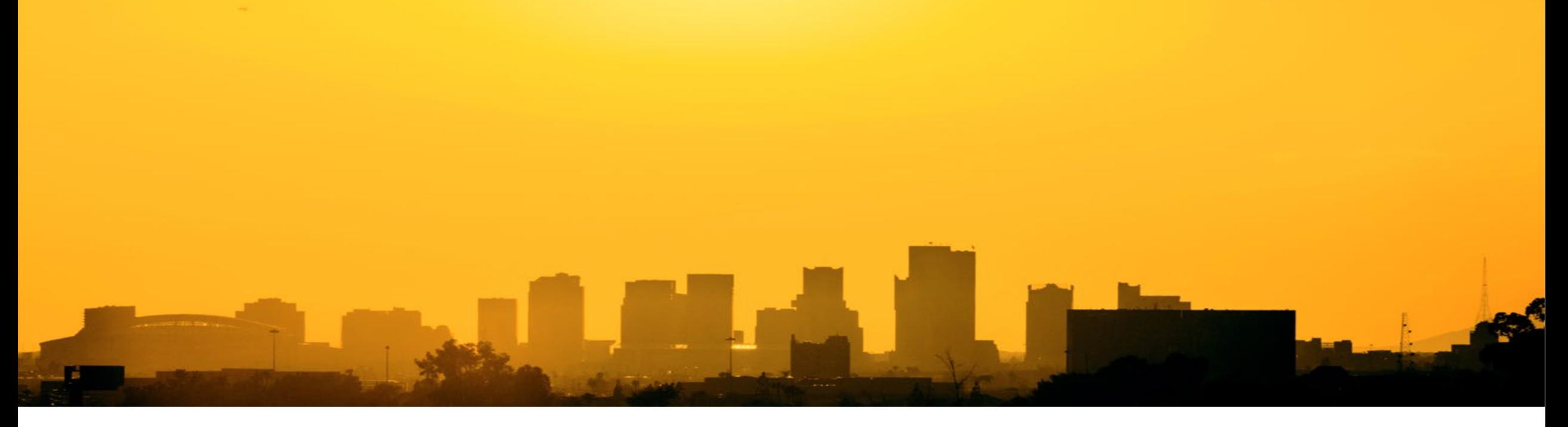

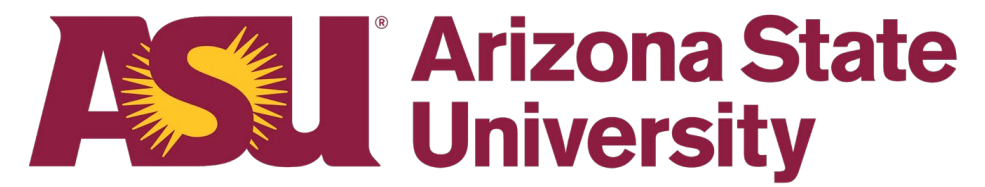

**Prepared by the KE Web Services**

#### **Where do I enter my news item?**

- If your news item is meant for the public then it needs to be entered in ASU News
- If your news item is internal to your site and other sites within KE, enter it into KE News
- If it is a story published in other media or an ASU News story published by another unit, then it needs to be added to "In the News" section on your website, e.g., a story published in the New York Times.

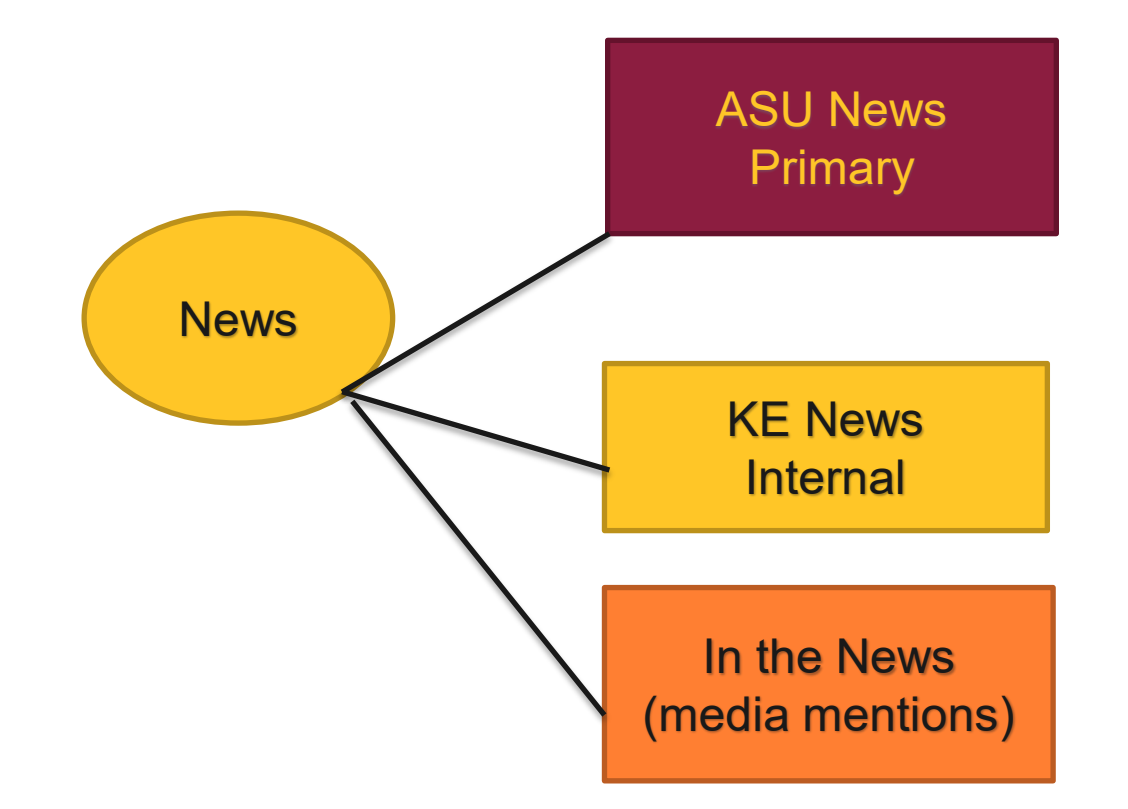

# **ASU News**

The ASU News Service is maintained by the university, not Knowledge Enterprise. The KE Web Team cannot help with issues or feature requests for the ASU News Service. If you do encounter any issues, or need help entering stories, please contact the ASU News Team at <https://news.asu.edu/contact>.

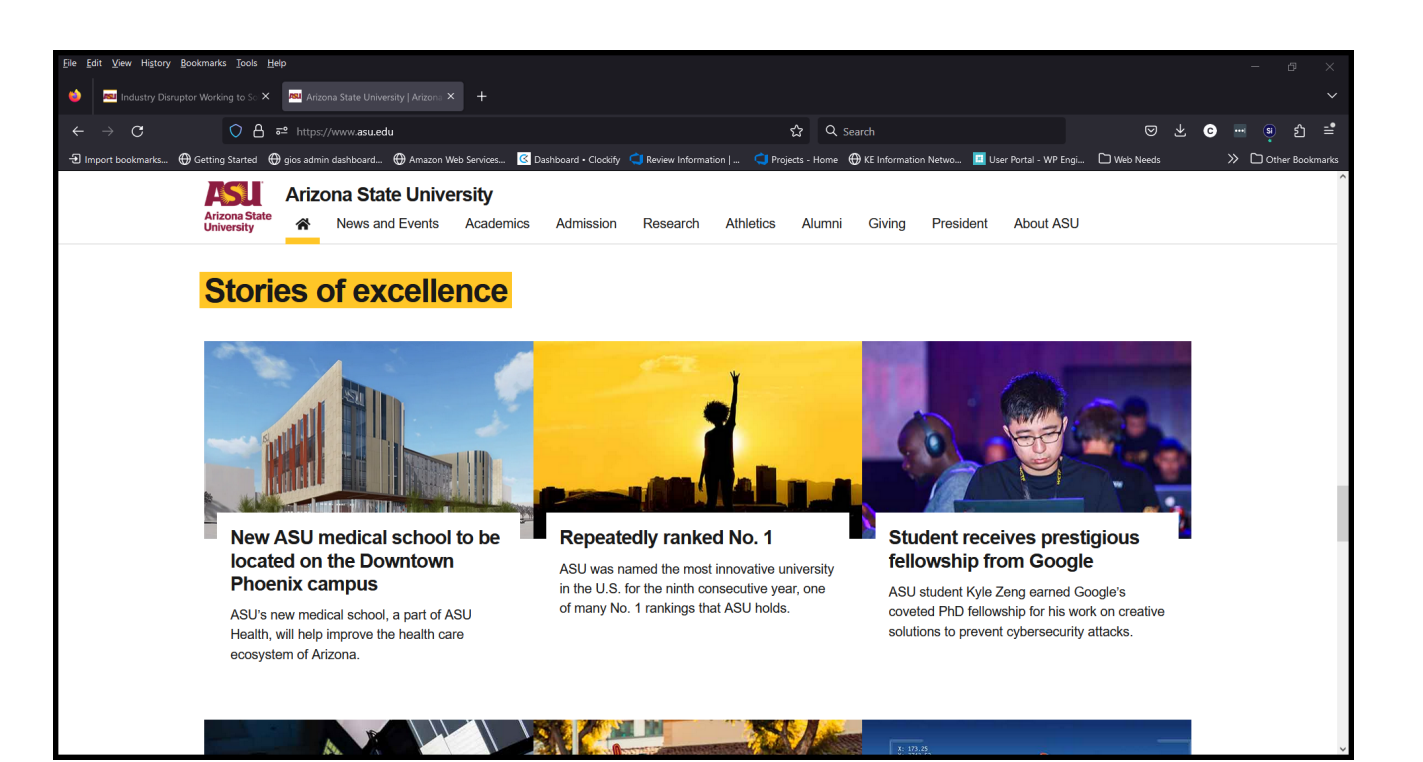

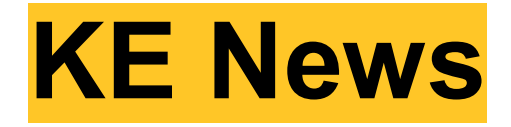

- The link to KE News is<https://ke.news.prod.rtd.asu.edu/>
- Click on the Sign In in upper right
- You will be prompted for your ASURITE ID and password
- Once logged In you will be taken to the Dashboard (next slide)

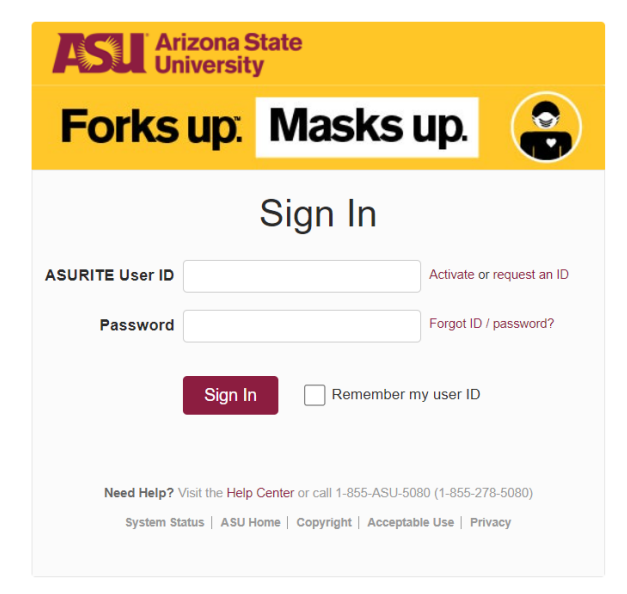

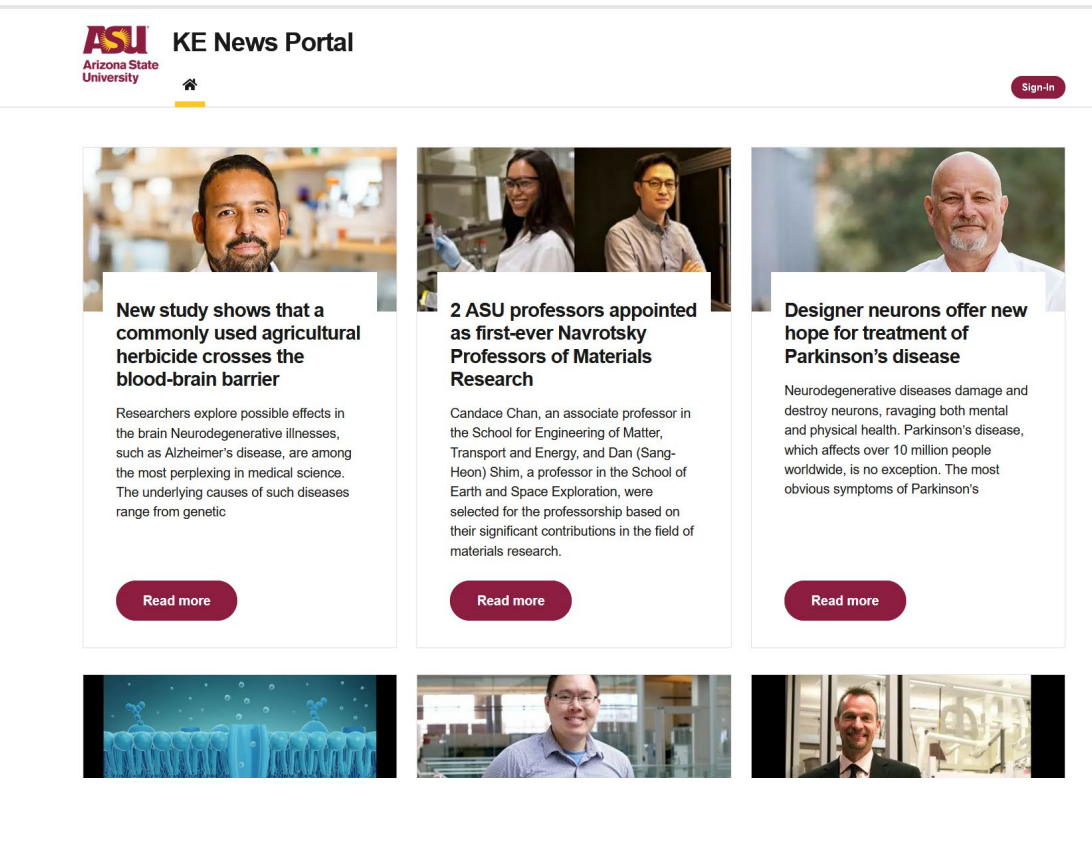

## **KE News Posts**

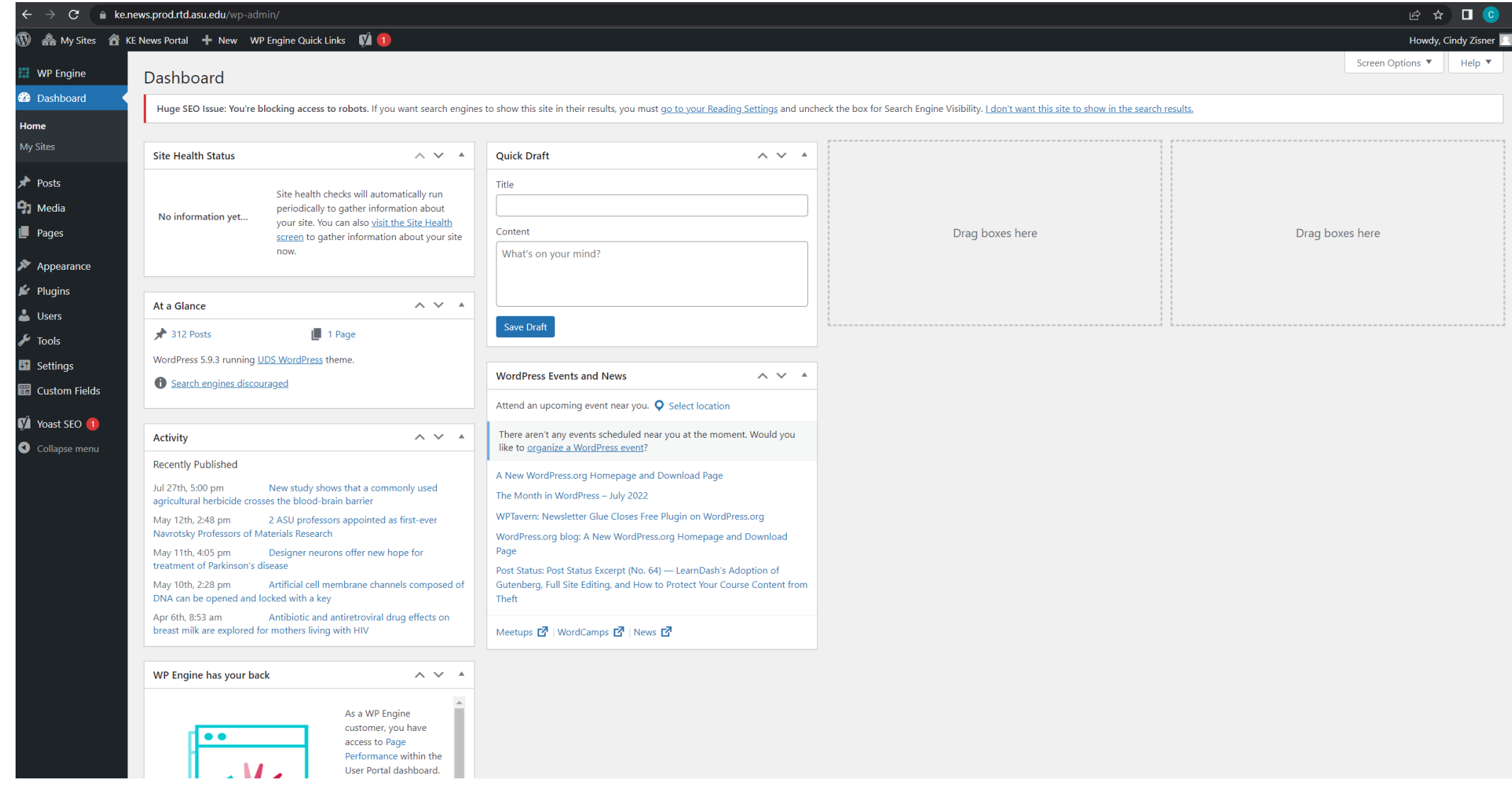

• On the left sidebar click on Posts which will bring up a listing of existing posts. If you need to edit an existing post this is where you would find it. You can search in the upper right and find posts with the word or phrase in it.

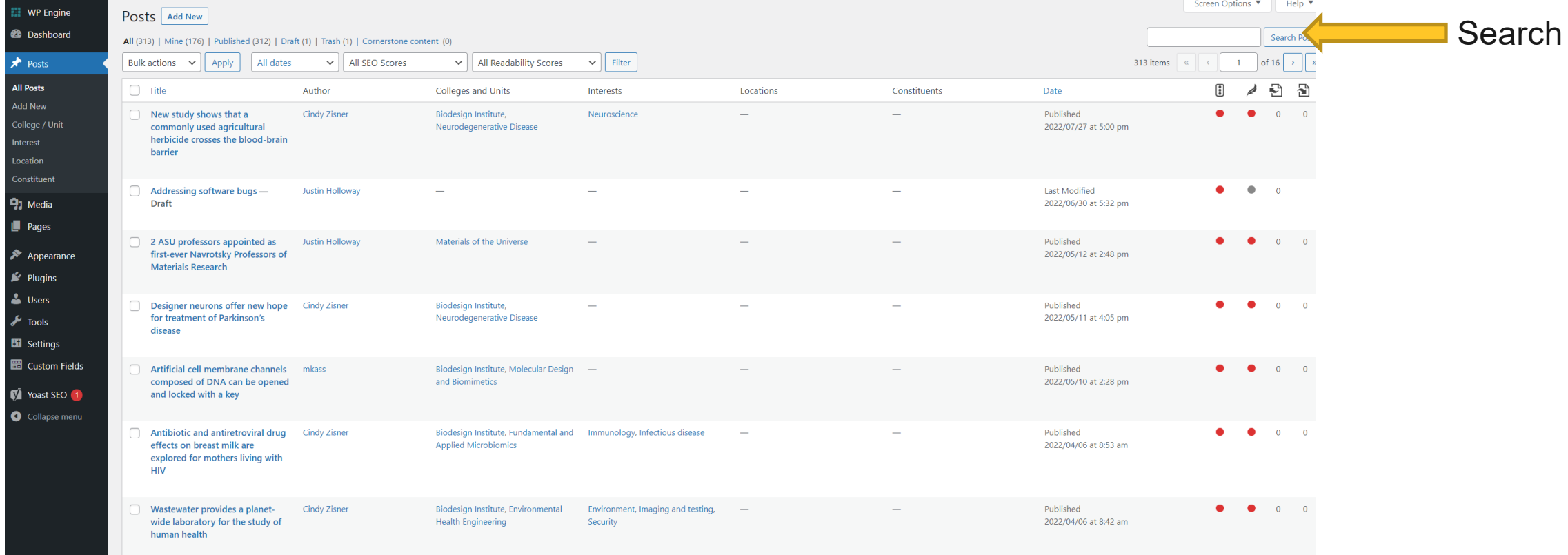

• On the left sidebar under Posts is Add New. Click on it to add a new post.

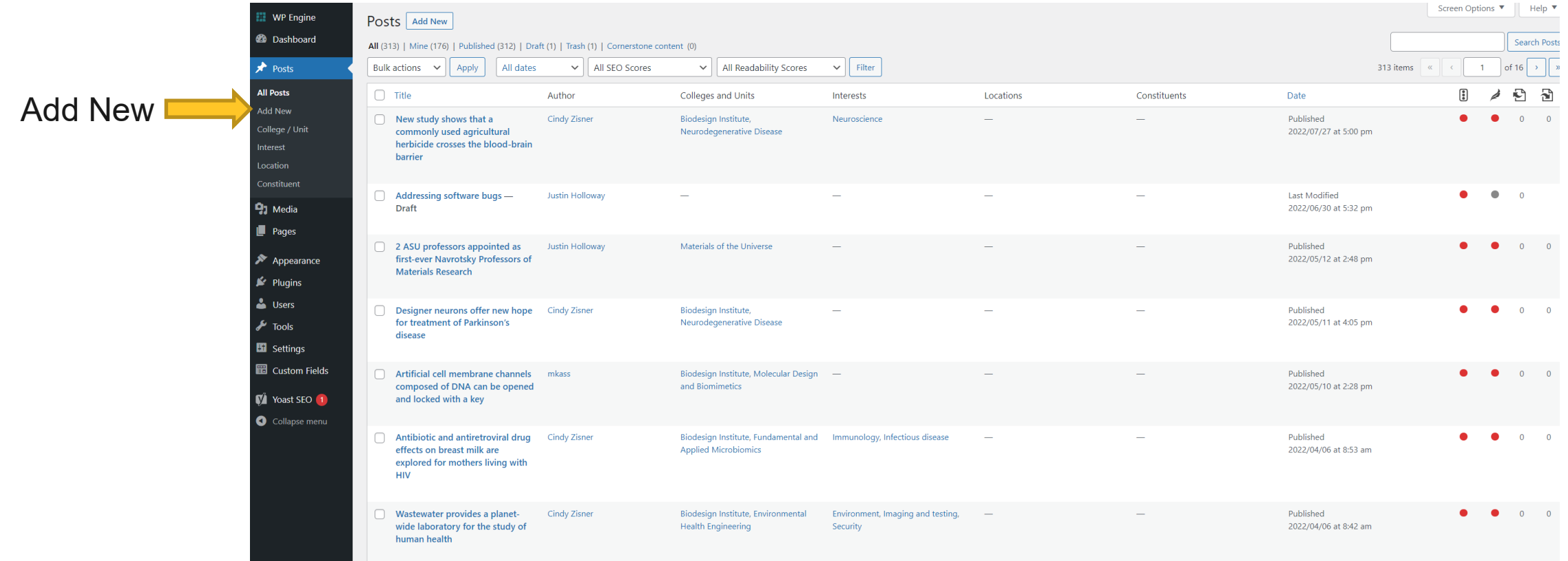

• Add the title of your post where it says **Add title** and add the content in the **type/to choose a block**.

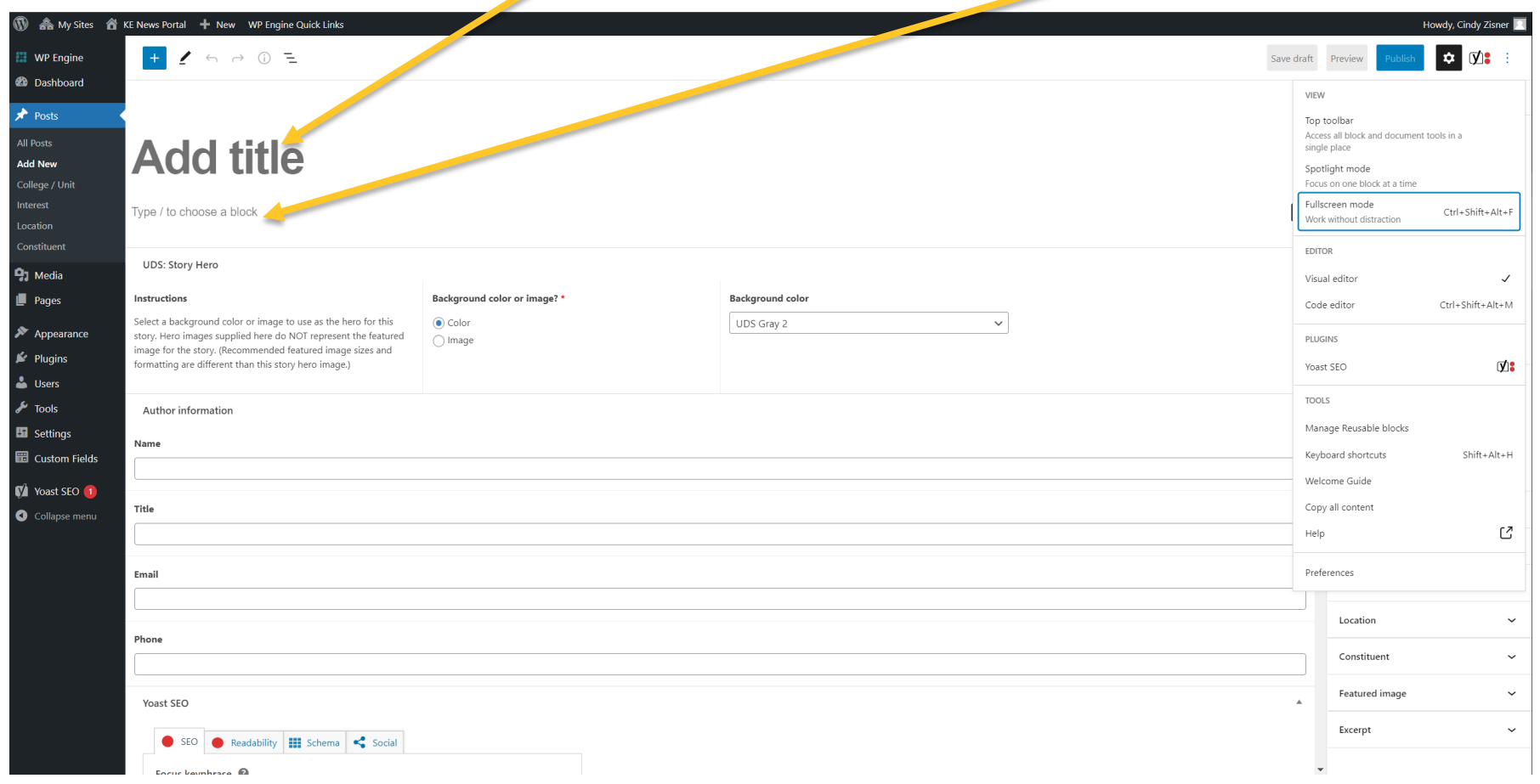

- Images may be added to the story and the first image will be considered the featured image that will appears on the top of the card. Insert an image before the paragraph you want it in, right align it so that it will wrap appropriately on mobile. Please size no wider than 300 px. See next slide for alignment and sizing.
- Click on the plus and select image, you can then upload it or select from media library.

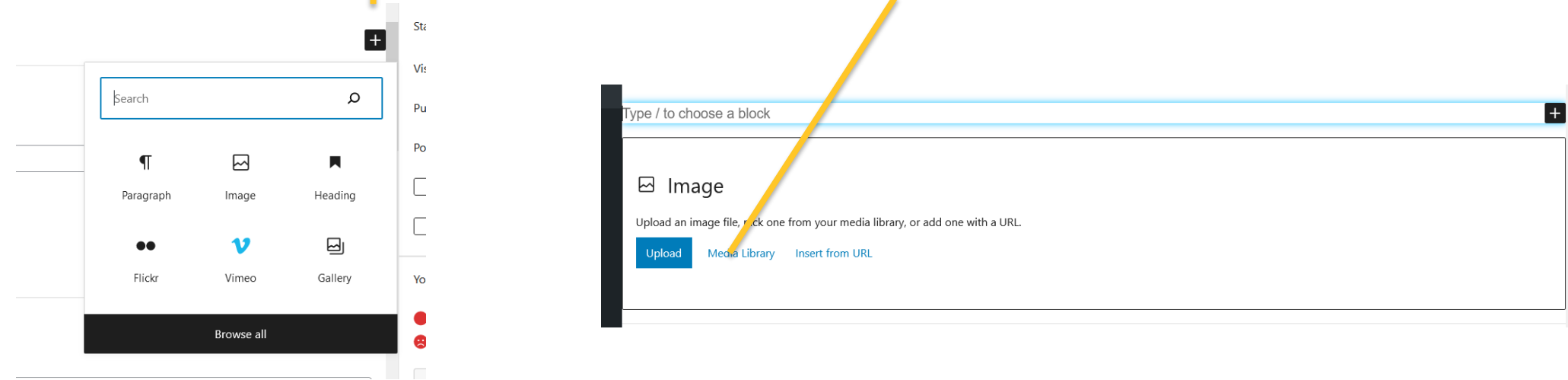

- To right or left align the image select it, and when you do a menu bar should appear. Click on the three dots to get another menu and select Group.
- Once you have Grouped it, select the desired alignment from the menu bar.

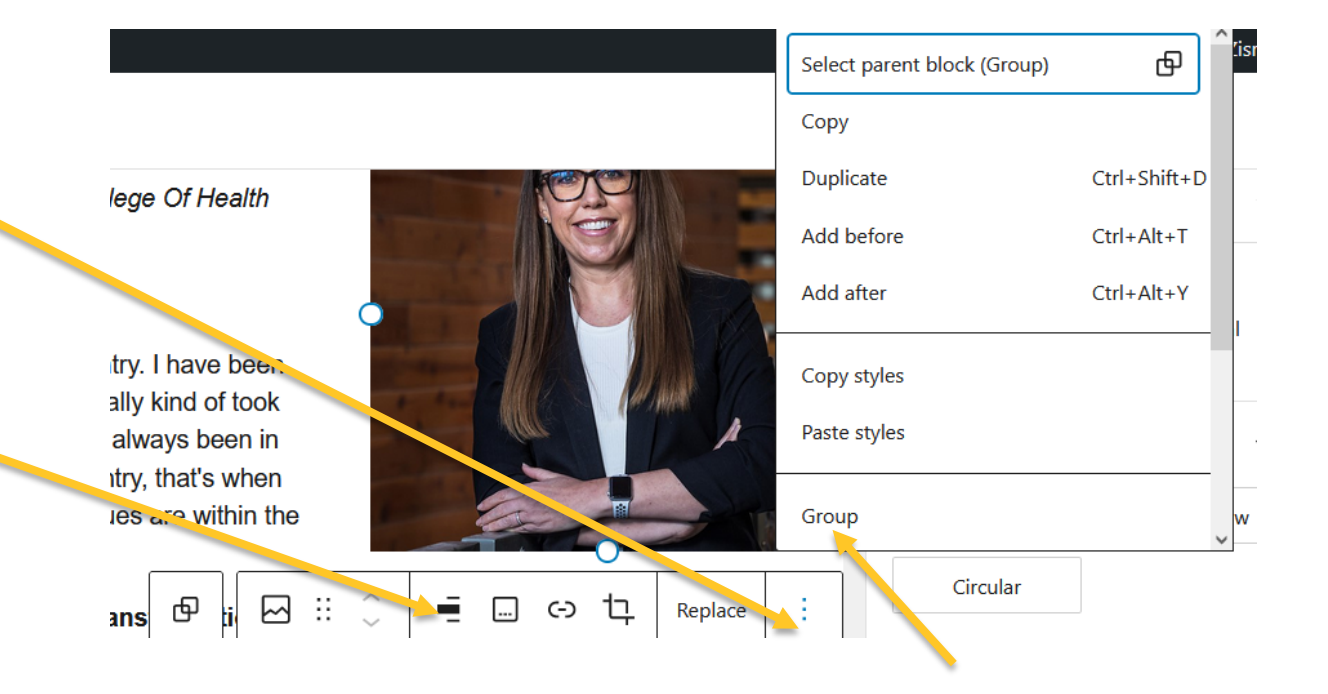

• The publish date defaults to the current date. You can change it to a previous date or schedule in the future. On the right sidebar, under Post is Publish immediately, click on it to change date (and time if needed).

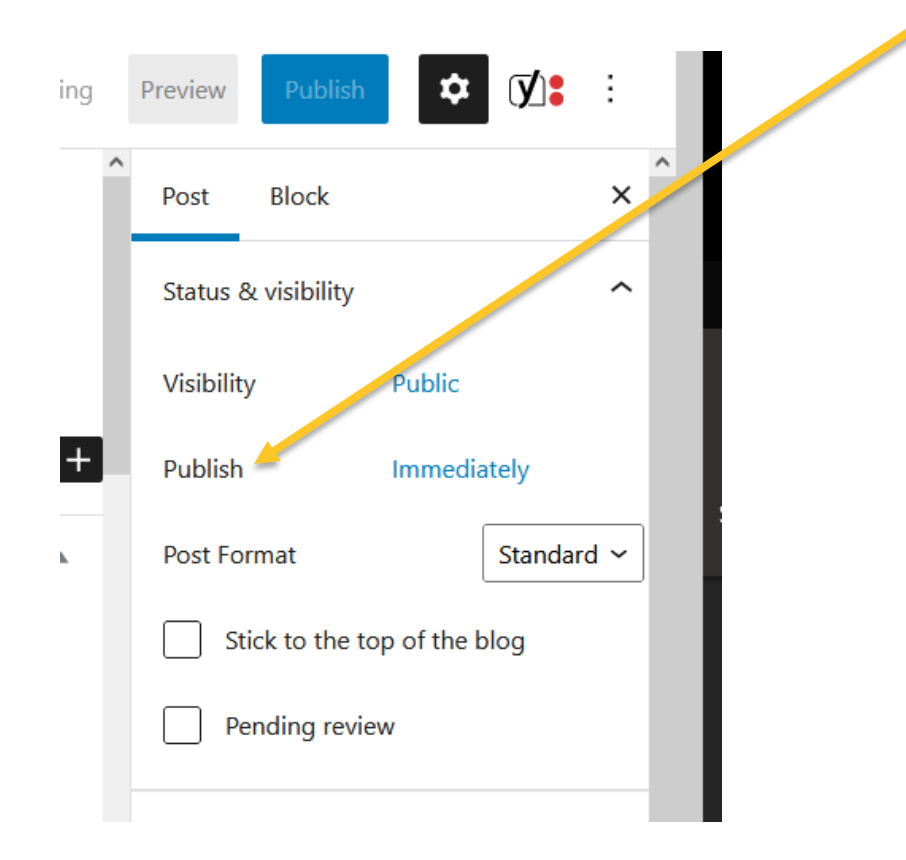

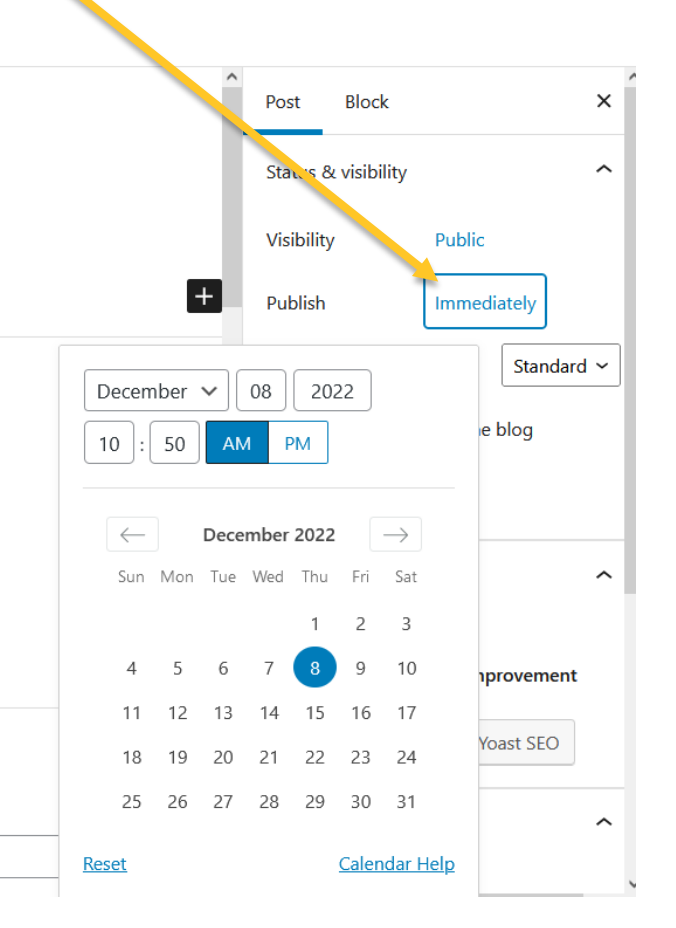

- Scroll down on the right sidebar to Excerpt. There you can add a short excerpt or the first few lines will be automatically picked.
- You can also add a hero (banner) image that will show when the full page story is seen. These images should be 1920x512px. Go to UDS Story Hero and click on Image, Medium hero, and Add Image to upload one.

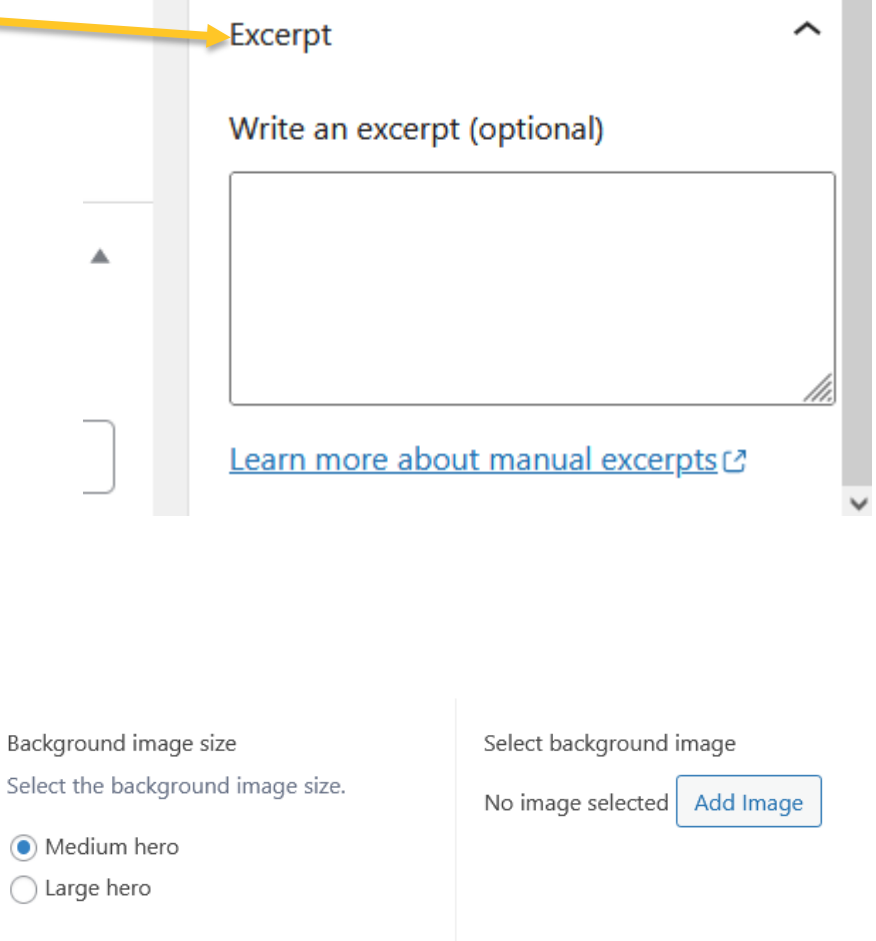

**UDS: Story Hero** 

#### Instructions

Select a background color or image to use as the hero for this story. Hero images supplied here do NOT represent the featured image for the story. (Recommended featured image sizes and formatting are different than this story hero image.)

Background color or image? \*

 $\bigcirc$  Color

O Image

Background image size

(a) Medium hero

 $\bigcap$  Large hero

- You can add a featured image if you want a different one to show on the news card.
- That is done by going to the right sidebar and clicking on the **Set featured image box** which will open the media library or you can upload a file. Keep in mind the 16:9 ratio.

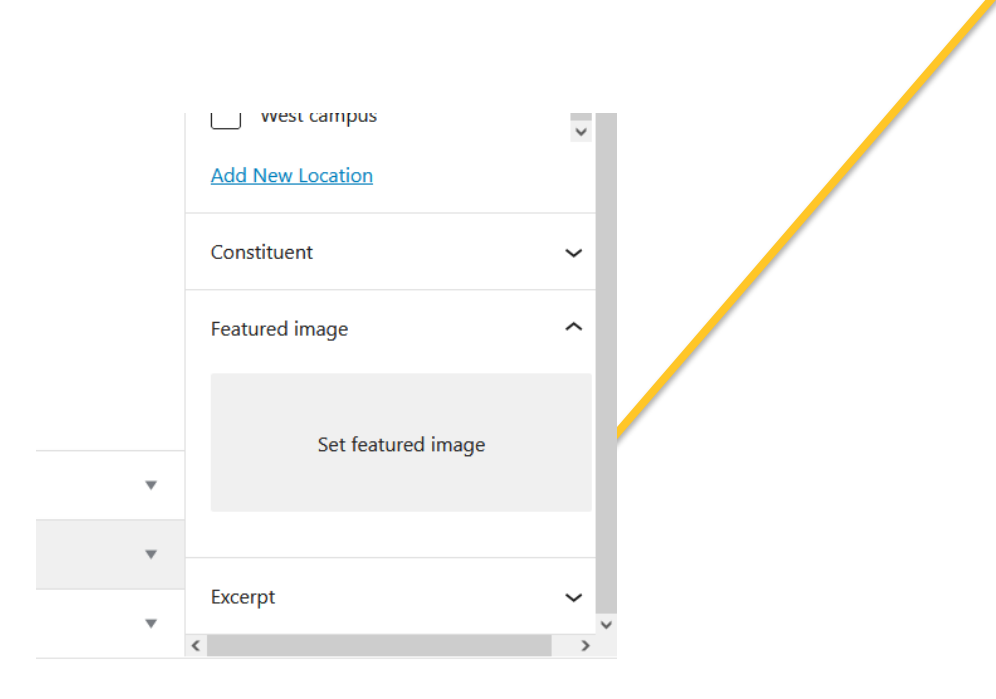

- For your story to appear on the correct website you need to select a College from the drop down list of Colleges and Units. If your unit does not appear contact **RTSHelp@asu.edu** to request it be added.
- You can select more than one so that your post can be on several different sites.

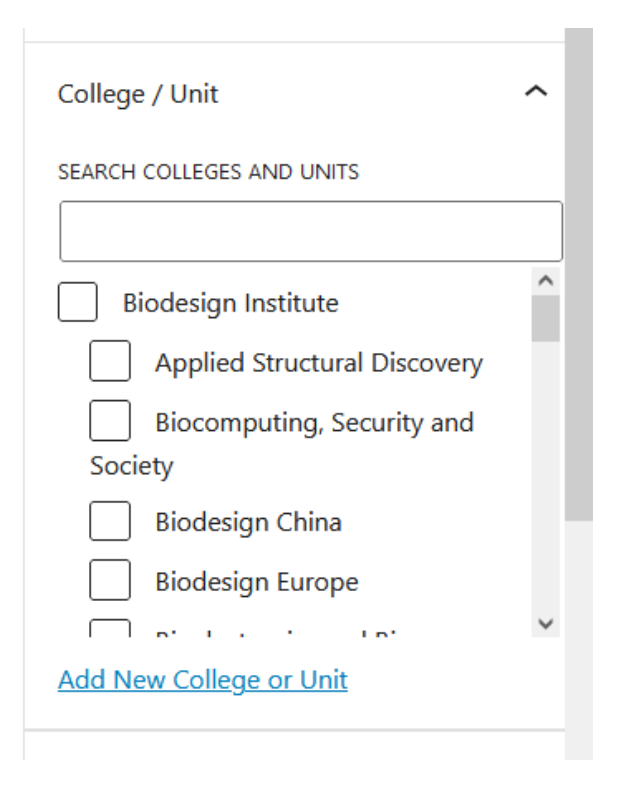

- Once you have finished your post you may preview it before publishing. You can preview as desktop, tablet or mobile phone. Click on preview again to close the menu.
- When you preview a new tab is opened, so **make sure to close that tab** before making any more edits because you will end up editing the wrong version. i.e., you will be editing the preview!
- When you are ready to publish just click on publish.

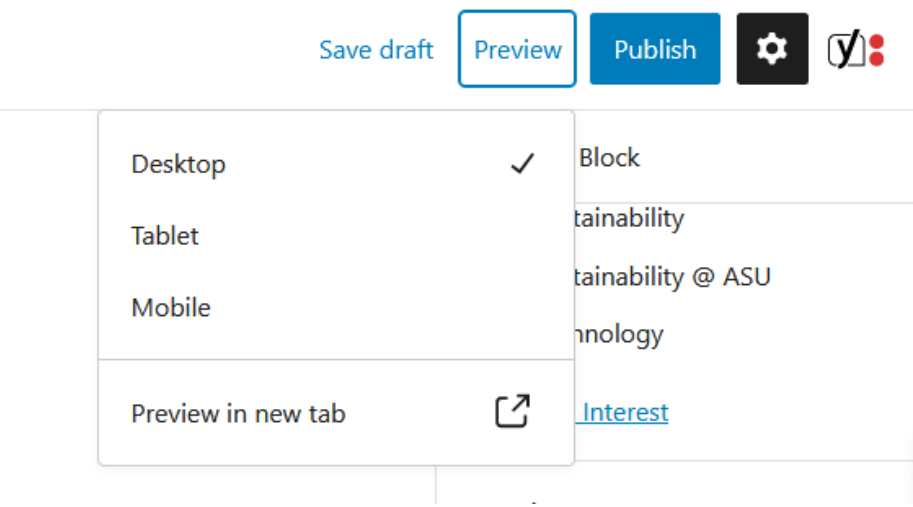

## **KE In the News**

- In the News is also a post type but it lives on your website. You will need permission to that site to be able to add In the News posts.
- When you log in go to the Dashboard and on the sidebar menu will be In the News.

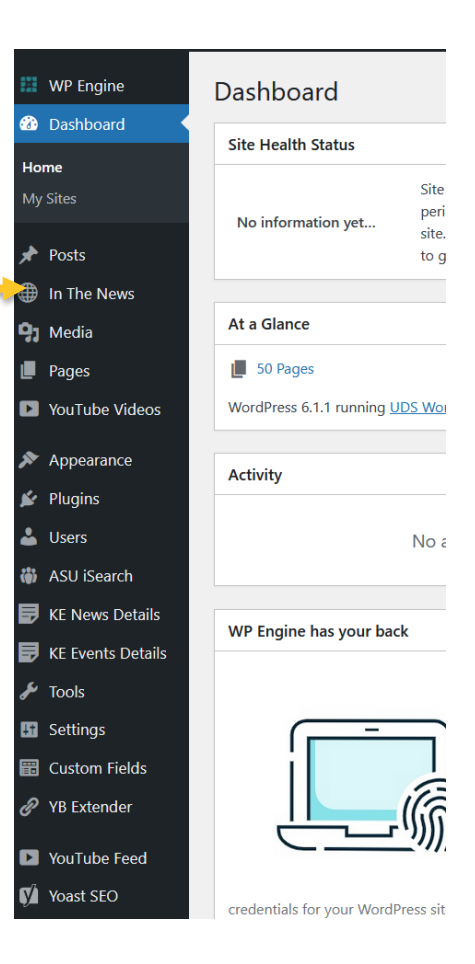

## **KE In the News**

To add an In the News item

- Add the title of the story
- A small descriptive excerpt
- The publication date
- The source link to the story
- The domain name, e.g., [https://www.asu.edu/news](https://www.asu.edu/news-events) -events the [www.asu.edu](http://www.asu.edu/) is the domain name.
- You can preview before publishing or save as a draft.
- If you are entering past items you will need to change the Publish date to be the same as the Publication Date field for it to be in the proper order.

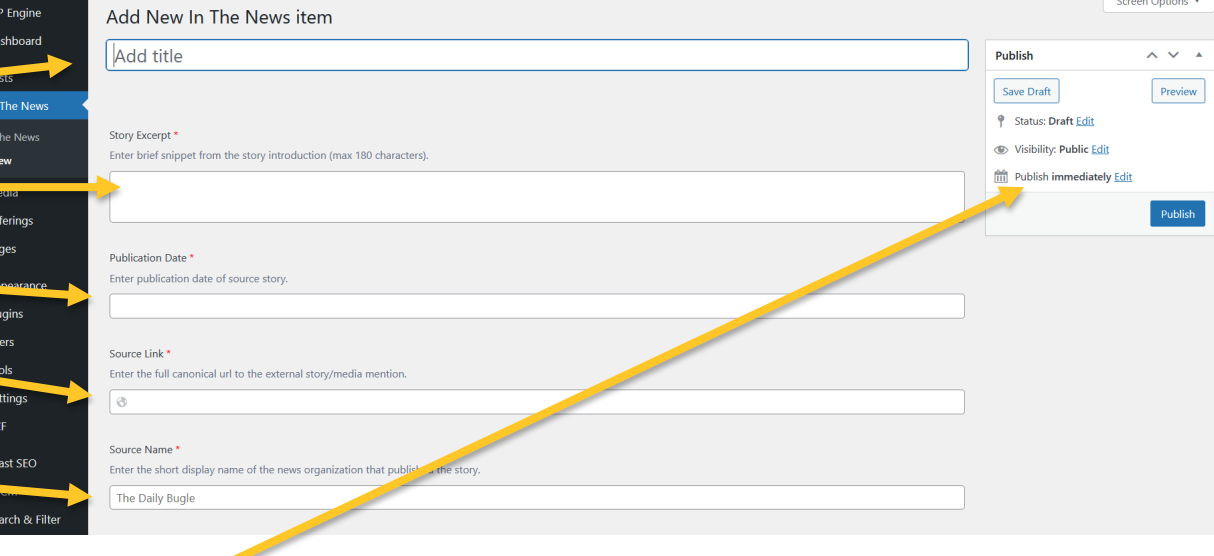